To use ANSYS Fluent in your house, please use VDI (See below Link) <a href="https://etc.engineering.uiowa.edu/help-desk/how-use/vdi-how-use-virtual-windows-desktop">https://etc.engineering.uiowa.edu/help-desk/how-use-virtual-windows-desktop</a>

# Simulation of Turbulent Flow over the Ahmed Body

## ME:5160 Intermediate Mechanics of Fluids CFD LAB 4

(ANSYS 2023 R1; Last Updated: August 17, 2023)

By Timur Dogan, Michael Conger, Dong-Hwan Kim, Sung-Tek Park, Christian Milano, Maysam Mousaviraad, Tao Xing and Fred Stern

IIHR-Hydroscience & Engineering
The University of Iowa
C. Maxwell Stanley Hydraulics Laboratory
Iowa City, IA 52242-1585

# 1. Purpose

The Purpose of CFD Lab 4 is to simulate **unsteady turbulent** flows over the Ahmed body following the "CFD process" by an interactive step-by-step approach and conduct verifications using CFD Educational Interface ANSYS. Students will have "hands-on" experiences using ANSYS to **predict drag coefficients and axial velocity for slant angle 25 degrees and compare them with EFD data.** Students will use post-processing tools (streamlines, velocity vectors, contours, animations) to **visualize the mean and instantaneous flow fields and compute the non-dimensional shedding frequency (Strouhal number)**. Students will analyze the differences between CFD and EFD and present results in a CFD Lab report.

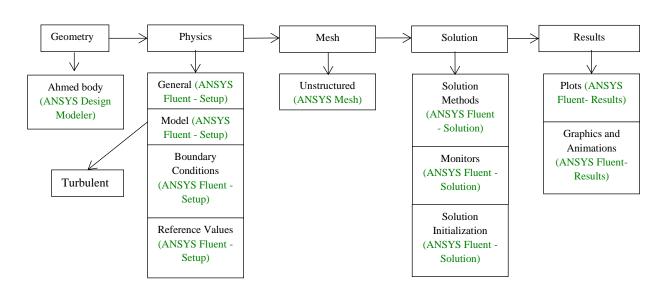

Flow Chart for "CFD Process" for ahmed body

# 2. Simulation Design

The problem to be solved is unsteady turbulent flows over the Ahmed body (2D). Reynolds number is around 768,000 based on inlet velocity and vehicle height (h). The following figure shows the sketch window you will see in ANSYS with definitions for all geometry parameters. The origin of the simulation is located at the rear of the body.  $\theta$  is the slant angle. L is the length of the body and h is the height of the body. Uniform velocity specified at inlet and constant pressure specified at outlet. The top boundary of the simulation domain is regarded as "Symmetry" and there is a distance between the car body and road, GL.

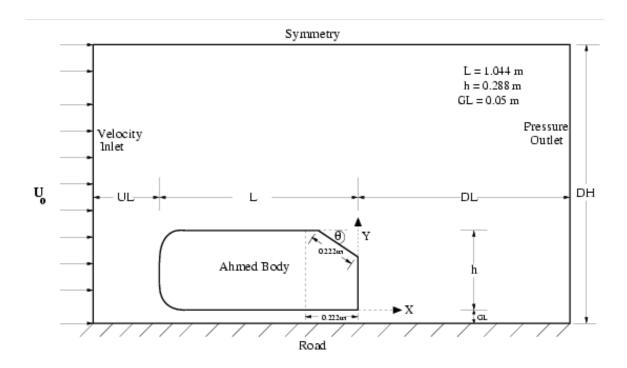

For CFD Lab4, all EFD data can be found under the "CFD Lab4: Ahmed Car" section on the class website: <a href="http://www.engineering.uiowa.edu/~me\_160/">http://www.engineering.uiowa.edu/~me\_160/</a>.

# 3. Opening ANSYS Workbench Software

- 3.1. Start > All Programs > ANSYS 2021 R2 > Workbench 2021 R2
- **3.2.** Drag and drop three component into the **Project Schematic**, name the components and create connections between components as per below.

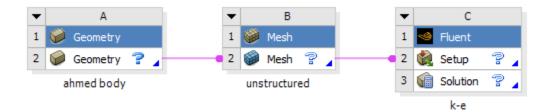

# 4. Geometry Creation

**4.1.** From the **Project Schematic** right click **Geometry** and select **New DesignModeler Geometry...**.

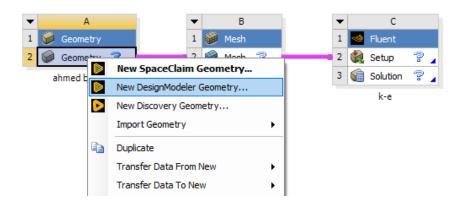

**4.2.** Make sure that Unit is set to **Meter** and **Degree** (default settings).

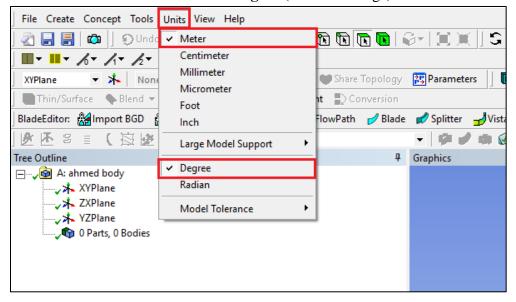

**4.3.** Select the **XYPlane** then click the **New Sketch** button.

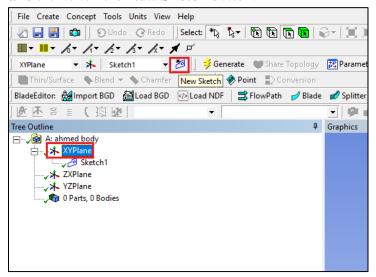

**4.4.** Enable the auto constraints option to pick the exact point as below

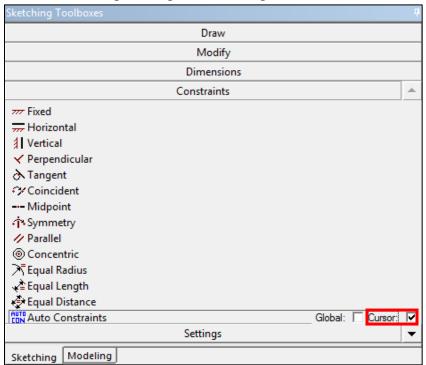

**4.5.** Use the **Rectangle** tool under **Draw** to make a rectangle starting from the origin and ending inside the first quadrant. Dimension it using **General** dimension as per below. (Click the z arrow of the 3D orientation located at the bottom right to make the view perpendicular to xyplane. Make sure to click the origin when the mouse cursor is changed to "P")

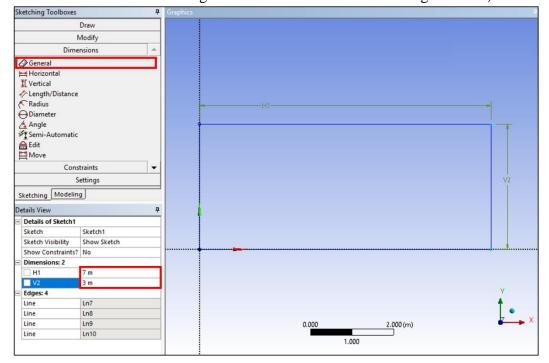

**4.6.** Use the **Rectangle** tool again to draw an another rectangle as per below.

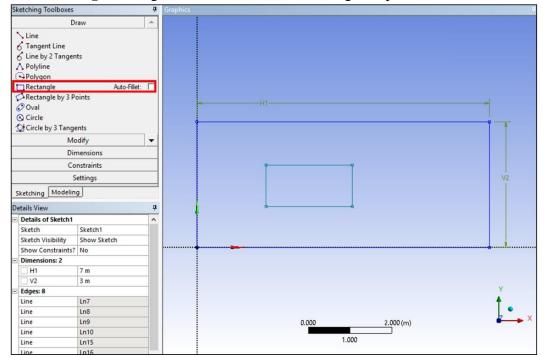

**4.7.** Use the **Fillet** tool in **Modify** to put a radius on the front corners of the Ahmed Car as per below. Use the **Radius** size of 0.1m. After changing the value, click the front corners.

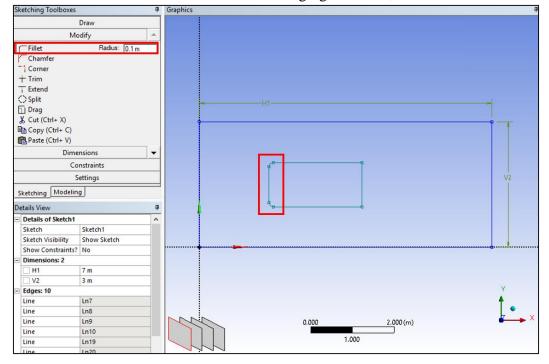

**4.8.** Use the **Chamfer** tool to put a chamfer on the back of the Ahmed Car as per below. Use the **Length** of 0.25m. (Shape of the body could be different depending on the rectangle you made)

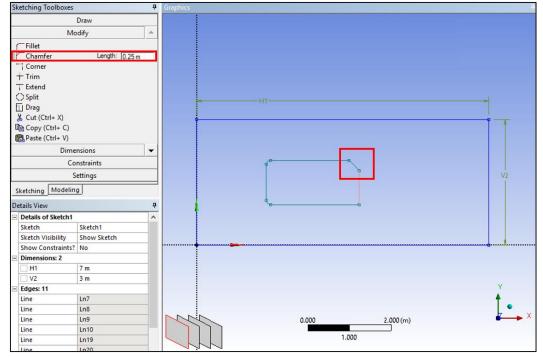

**4.9.** Put a constraint on the two radii using the **Equal Radius** tool in **Constraints**. (Note: in the bottom left corner next to the checkmark in a green circle is the note on how to use a tool)

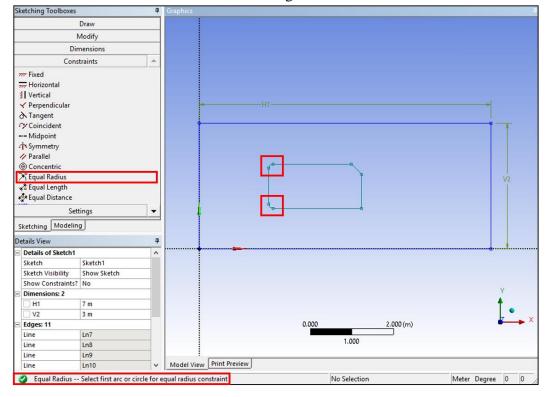

**4.10.** Dimension the body inside the rectangle as per below using **Horizontal**, **Vertical**, **Radius**, and **Angle** under **Dimensions**. (The name of each dimension will be followed by the order you make it, so it may be different from the manual)

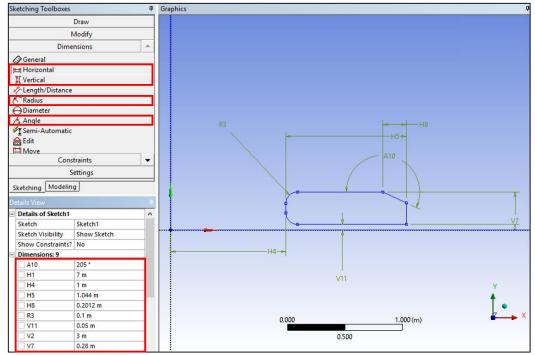

**4.11. Concept** > **Surface From Sketches**. Select the sketch you just created under the tree outline and click **Apply**. Click **Generate**.

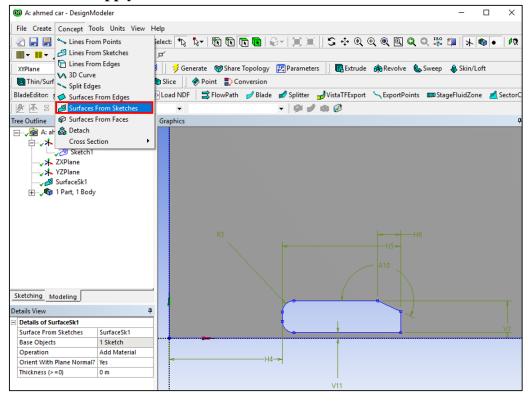

**4.12.** Select **XYPlane** and click the **New Sketch** button. In this new sketch, use the **Line** tool under **Draw** to make the lines as per below. Three lines will extend over the entire domain, horizontally or vertically. Make sure that the **C** appears when you are on the line and the **V/H** appears next to the line being created, ensuring that you are pointing on the edge and the line is vertical/horizontal.

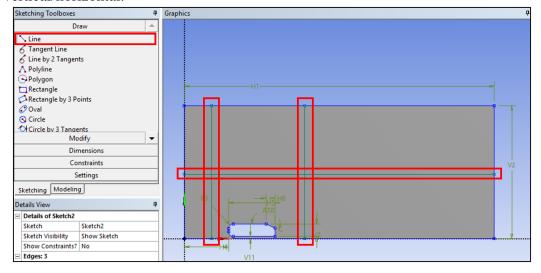

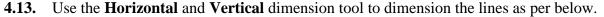

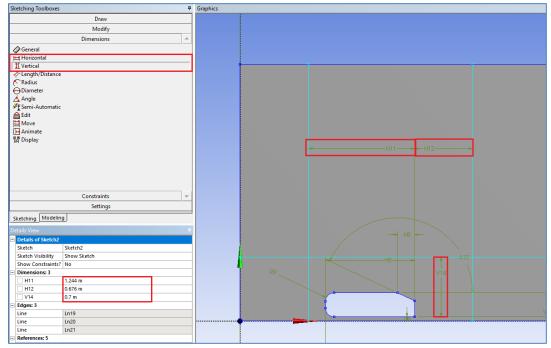

## **4.14.** Go back to **Modeling** tab and then **Tools** > **Face Split**.

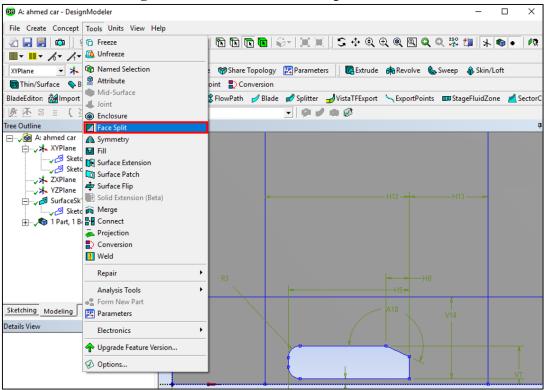

**4.15.** Select the gray surface for **Target Face** and click **Apply.** For **Tool Geometry** select two endpoints of the one line you just created while holding **Ctrl** then click **Apply**. Select **Tool Geometry** again and select two more endpoints of another line and click **Apply**. Repeat this process for the last line and click **Apply**. Click **Generate**. This splits the surface into six pieces.

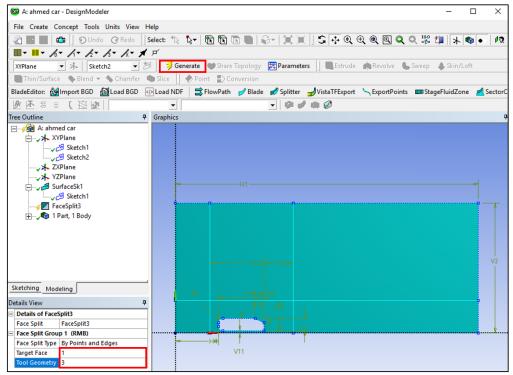

(The picture above was taken right before clicking 'Generate')

#### **4.16.** Tools > Merge.

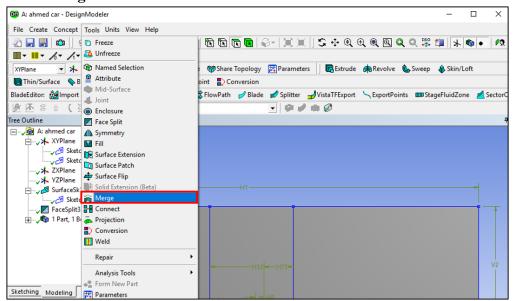

**4.17.** Change the **Merge Type** to **Faces** and select the top three faces. Click **Apply** then **Generate**.

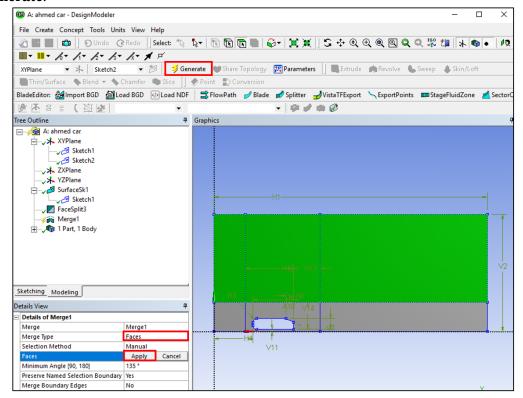

(The picture above was taken right before clicking 'Apply')

**4.18.** File > Save Project. Close the Design Modeler window.

# 5. Mesh

**5.1.** Right click **Mesh** and from the dropdown menu then select **Edit...** 

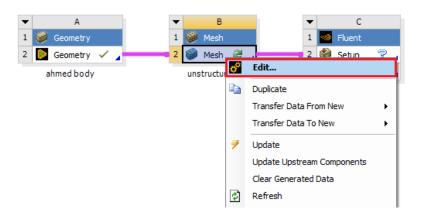

# 5.2. Right click on Mesh > Insert > Inflation.

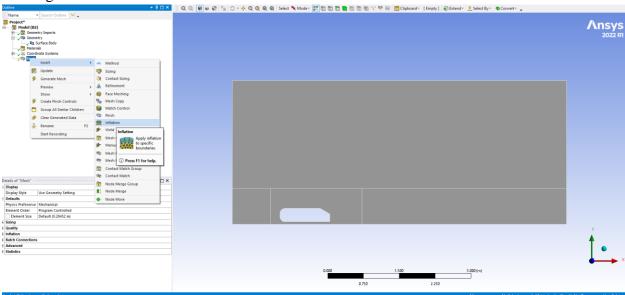

**5.3.** For **Geometry** option, select the surface of the domain which borders the Ahmed Car and click **Apply** (Change the cursor to 'Surface Selector' at upper region to select the surface). For the **Boundary**, select the edges of the Ahmed Car by holding **Ctrl** and selecting the edges and then click **Apply**. There should be seven edges selected for the **Boundary**. Change the parameters in **Details of "Inflation"** – **Inflation** as per below.

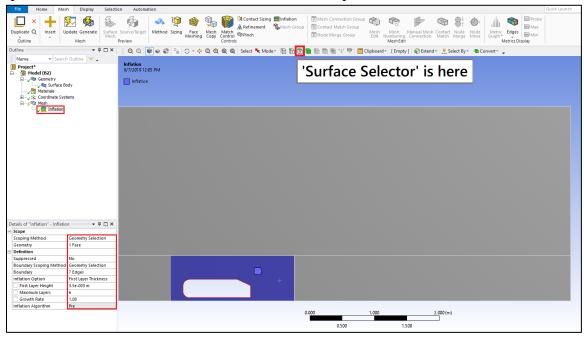

**5.4.** Right click **Mesh** > **Insert** > **Method**. Select the whole domain (surfaces) for Geometry and click **Apply**. Change the **Method** to **Triangles**.

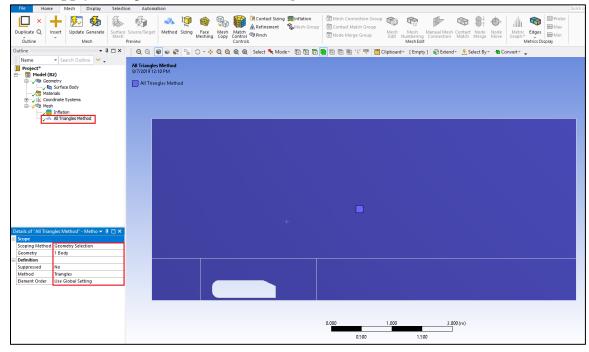

**5.5.** Right click **Mesh** > **Insert** > **Sizing**. Select the line as per below and click **Apply**. Change the parameters of sizing as per below. Repeat this for the following figures below. There should be **22 edge sizings** in total. Change the cursor to "Edge Selector" to select the edges.

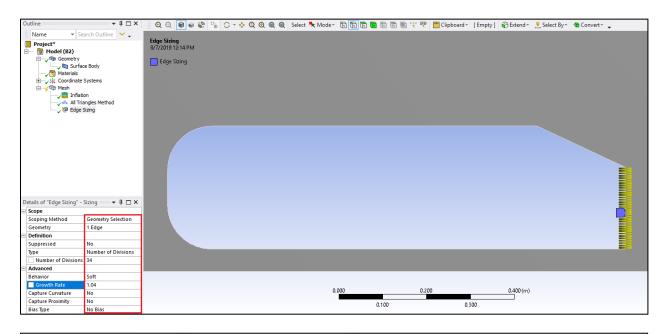

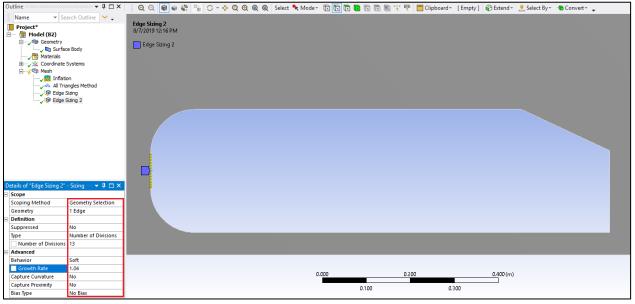

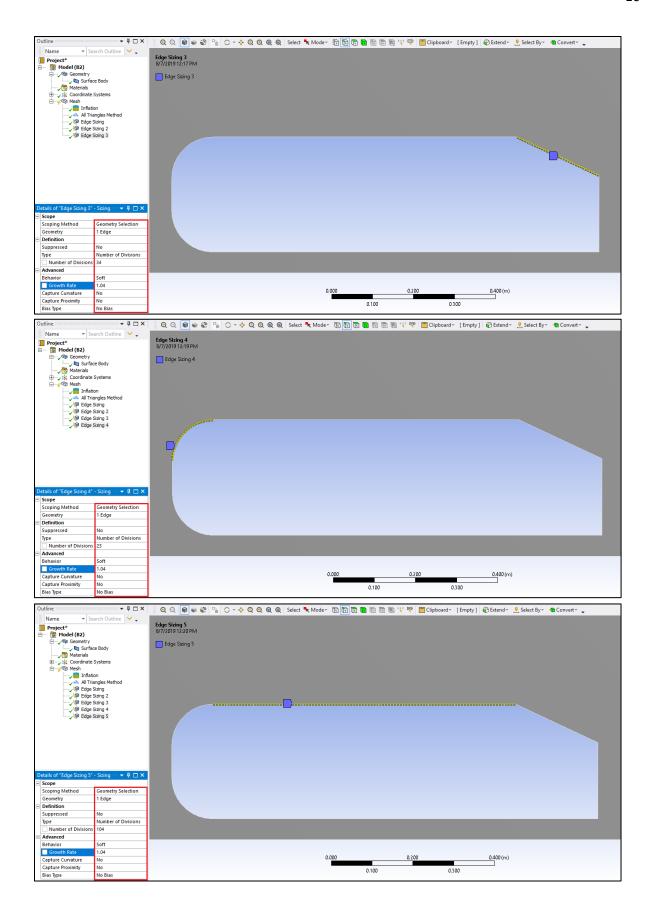

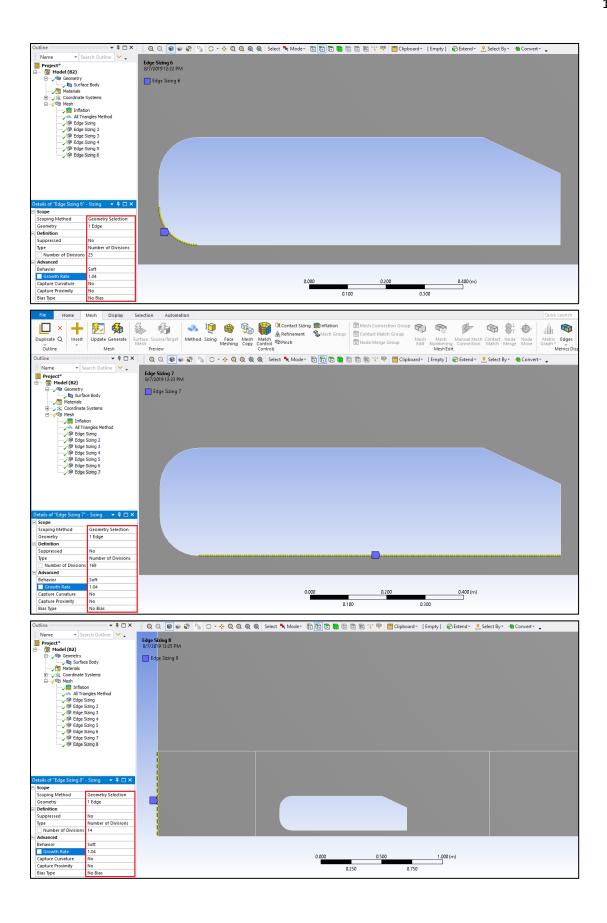

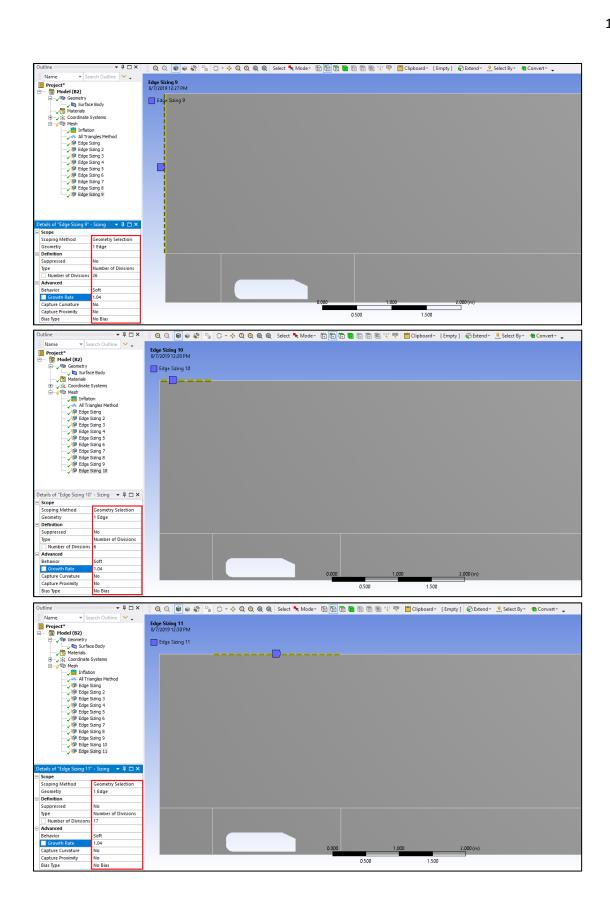

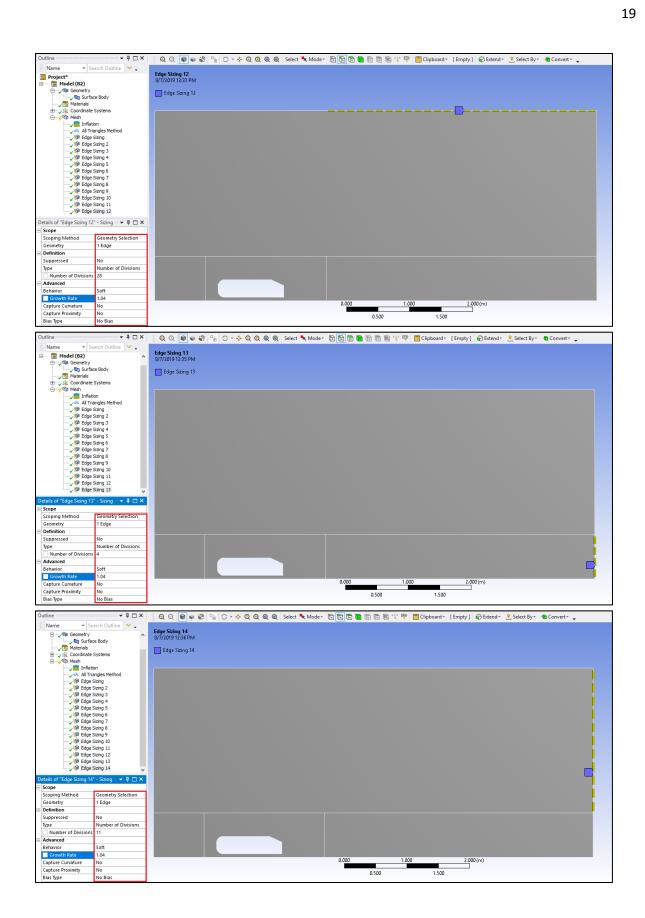

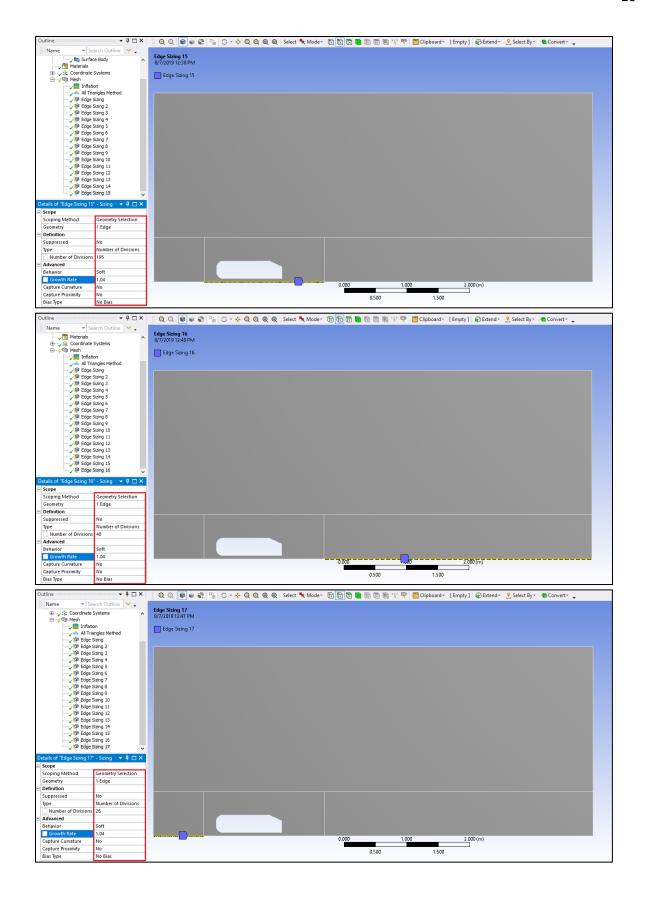

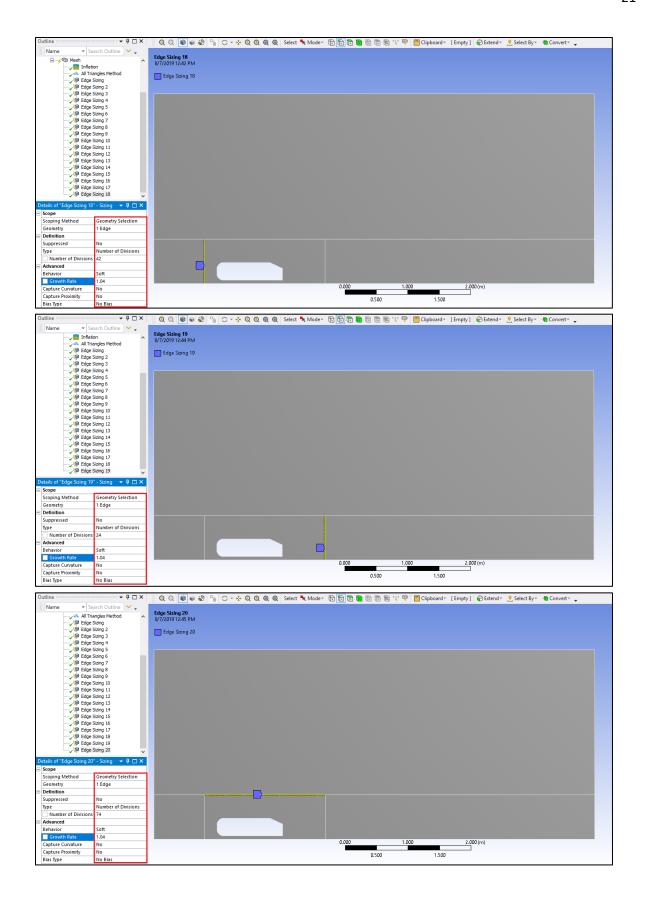

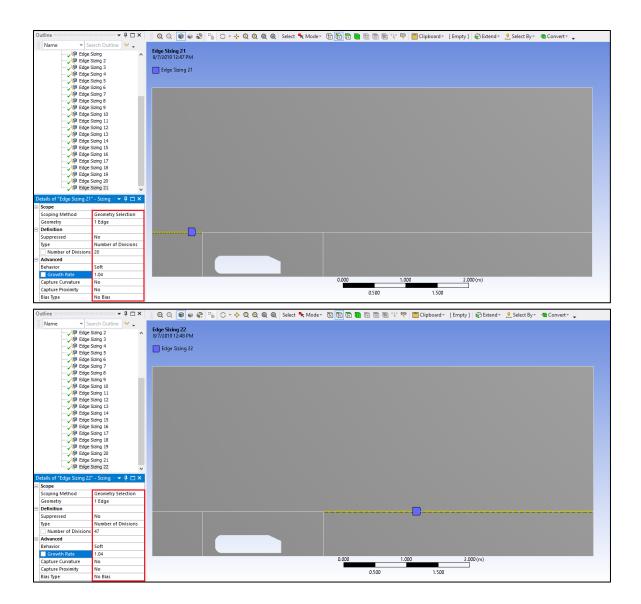

**5.6.** Click on **Mesh** under the **Outline** and change the **Physics Preference** to **CFD**.

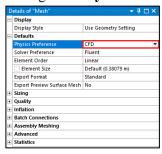

#### **5.7.** Click **Generate Mesh**.

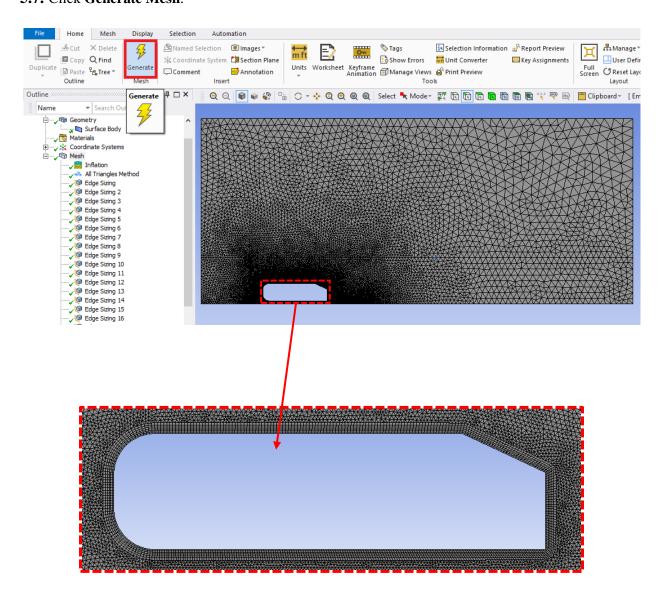

**5.8.** Select 'Edge Selector'. Select the top edges of the domain by holding **Ctrl** while selecting, right click, select **Create Named Selection** from the dropdown menu. Name the top edge 'symmetry'.

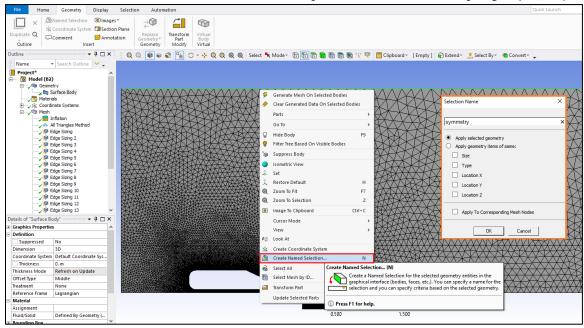

**5.9.** Repeat step 5.8 for the bottom edges and name them 'road'.

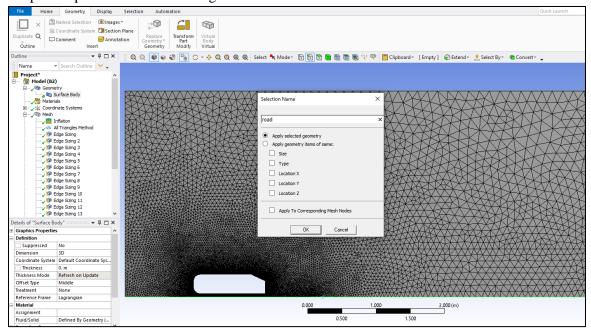

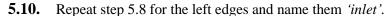

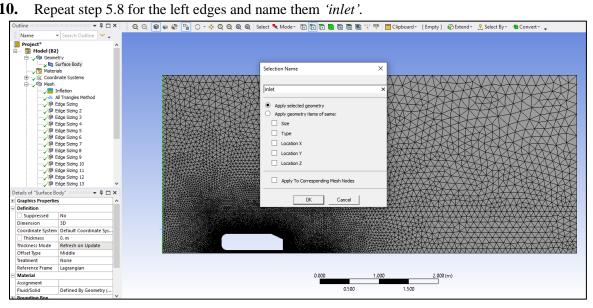

## Repeat step 5.8 for the right edges and name them 'outlet'.

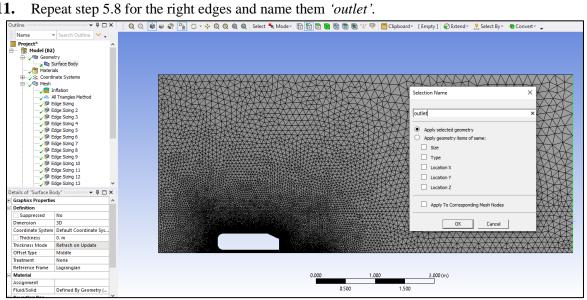

**5.12.** Repeat step 5.8 for the filleted corners and the straight segment that connects them and name them 'nose'.

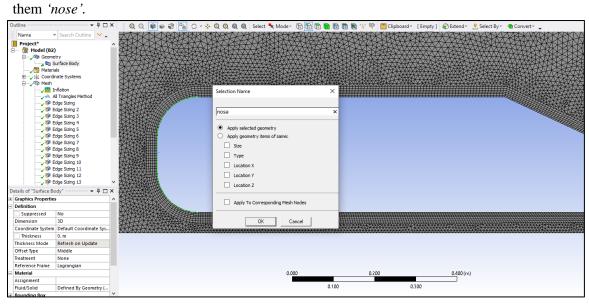

**5.13.** Repeat step 5.8 for the sloped edge of the Ahmed Car and name it 'slope'.

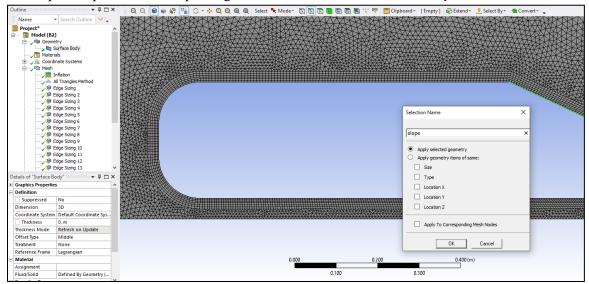

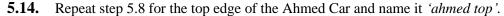

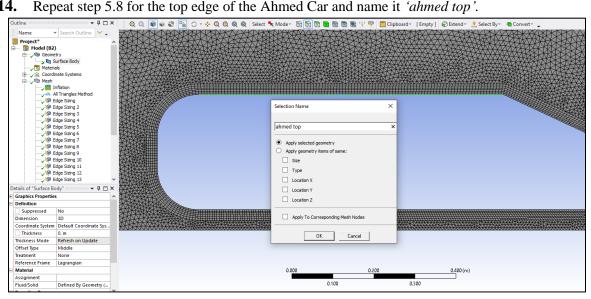

### Repeat step 5.8 for the bottom edge of the Ahmed Car and name it 'ahmed bottom'.

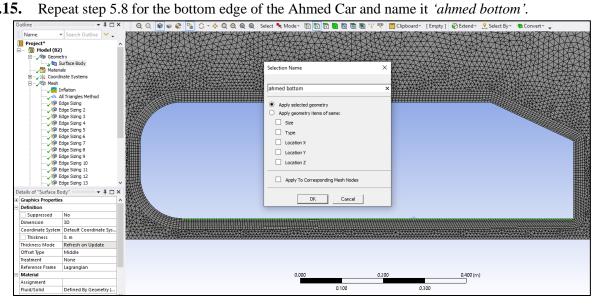

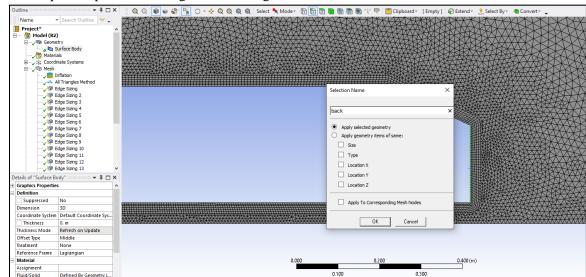

**5.16.** Repeat step 5.8 for the right vertical edge of the Ahmed Car and name it *back*.

- **5.17.** File > Save Project. Close Meshing window.
- **5.18.** Update the mesh by right clicking **Mesh** and from the dropdown menu select **Update**.

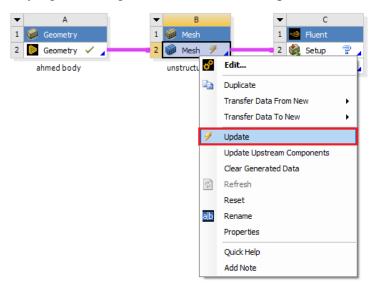

# 6. Setup

## **6.1.** Right click **Setup** and select **Edit...**

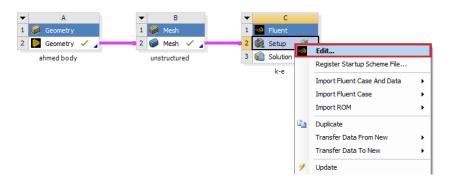

#### 6.2. Select Double Precision and click START.

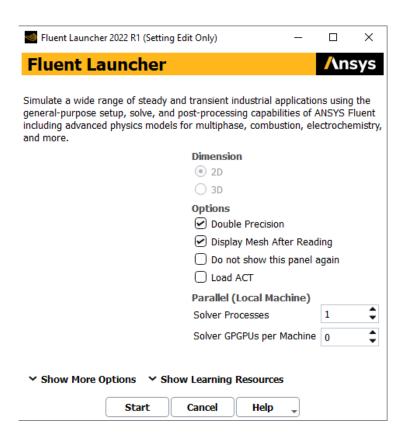

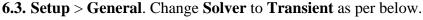

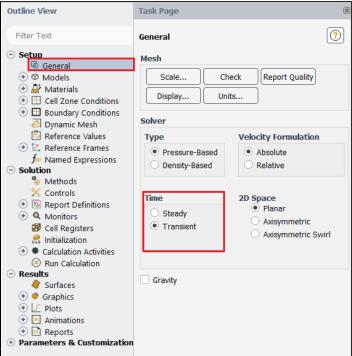

**6.4. Setup** > **Models** > **Viscous** > **Edit...** Change the turbulent model and near-wall treatment as per below.

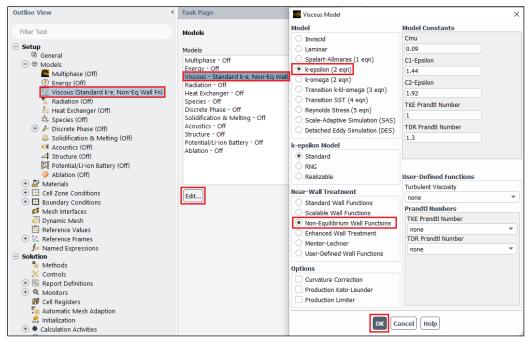

**6.5.** Setup > Materials > Fluid > air > Create/Edit... Change the air Density and Viscosity as per below and click Change/Edit then close the window.

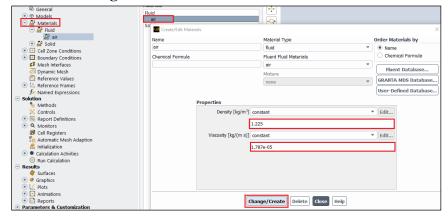

**6.6. Setup** > **Boundary Conditions** > **inlet** > **Edit...** Change the inlet boundary conditions as per below and click **OK(Apply)**.

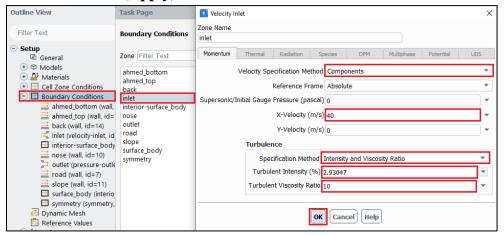

**6.7. Setup** > **Boundary Conditions** > **Zone** > **outlet** > **Edit...** Change the outlet boundary condition as per below and click **OK(Apply)**.

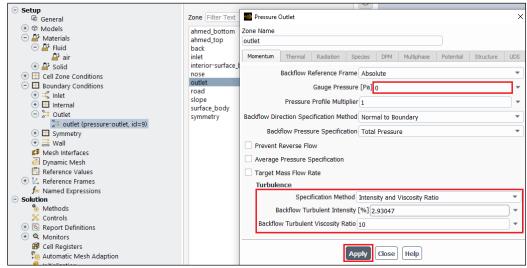

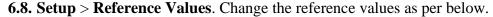

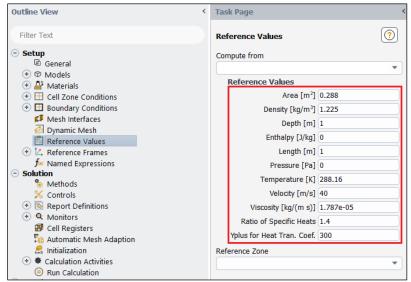

In case of 'Yplus for Heat Tran. Coef' leave it as a default value (300)

**6.9. Solution** > **Methods**. Change solutions methods as per below.

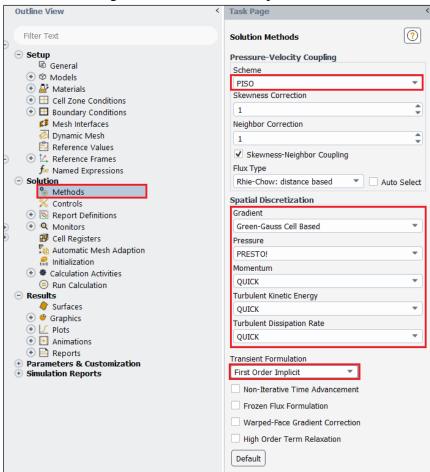

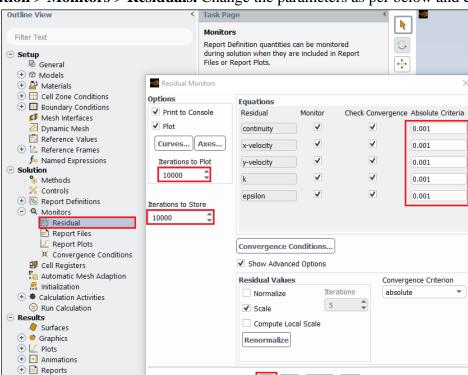

Plot Cancel Help

Parameters & Customization Simulation Reports

**6.10.** Solution > Monitors > Residuals. Change the parameters as per below and click ok.

\*Step 6.11~6.14 is for saving the time history file of the total drag coefficient.

## **6.11.** Solution > Monitors > Report Files > New...

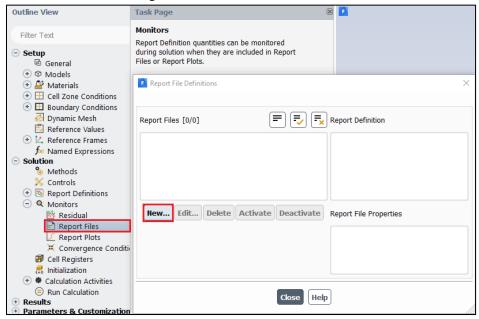

### 6.12. New > Force Report > Drag....

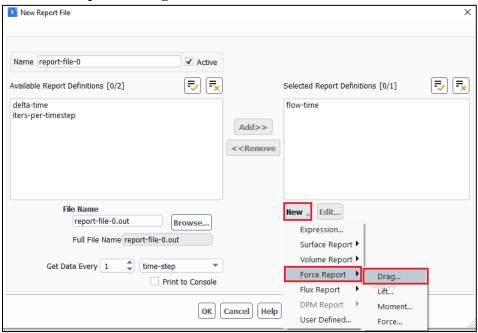

**6.13.** Change name, select wall zones as below and click **OK(Apply)** to exit.

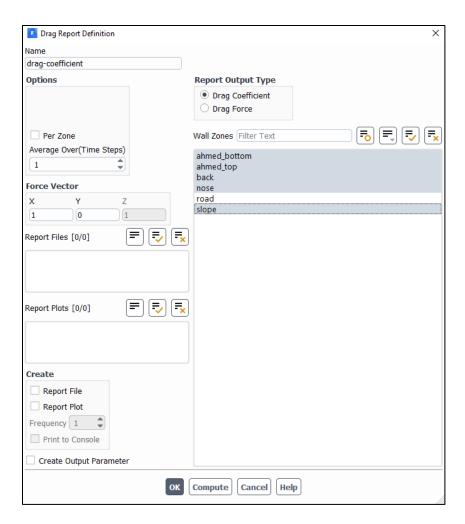

**6.14.** Change name and click **Browse** to locate the file. Click **OK(Apply)** to exit. Exit the Report File Definition dialog as well.

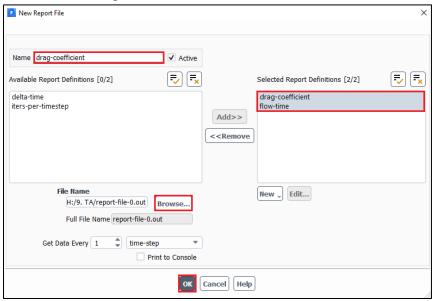

\*Step 6.15~6.16 is for the plotting of the time history of the total drag coefficient during the computation.

## 6.15. Solution > Monitors > Report Plots > New...

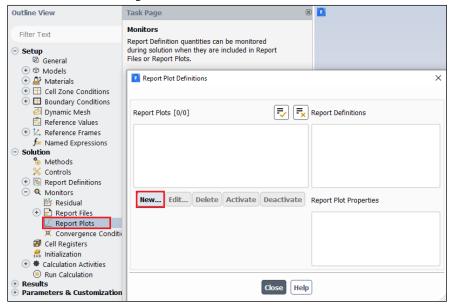

**6.16.** Select drag-coefficient generated from step 6.12~6.13 and **add** to right. Name the plot and change the x-axis condition by clicking **Axes...** as below. Exit from all dialogs.

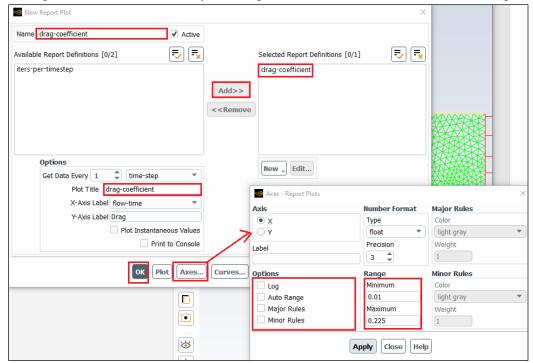

**Solution** > **Initialization**. Change **X-Velocity** and turbulent parameters as per below. Click **Initialize.** 

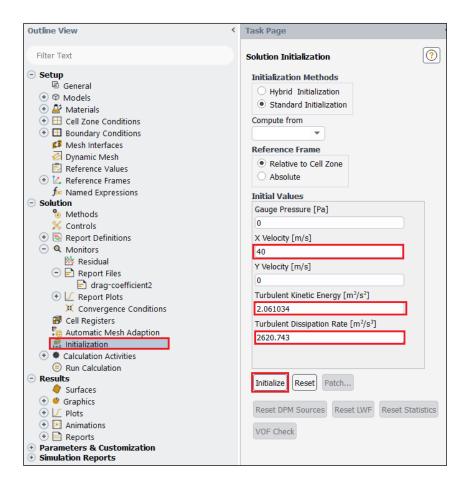

**6.17.** Solution > Calculation Activities > Solution Animations (right click) > New... Change the parameters as per below.

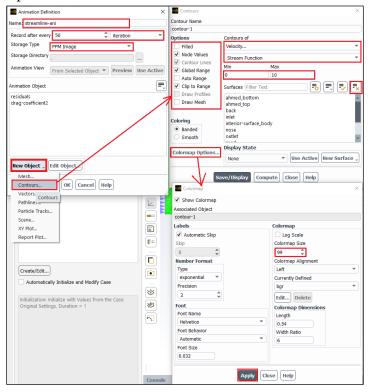

**6.18.** After 6.18, make sure to highlight **streamline** as an object and then close by clicking **OK**.

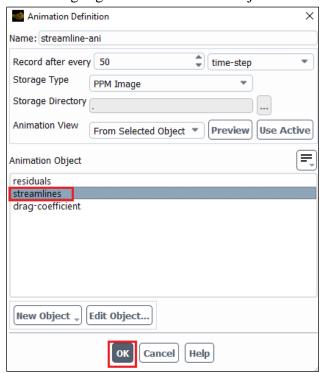

**6.19.** Solution > Calculation Activities > Solution Animations (right click) > New... Change the parameters as per below.

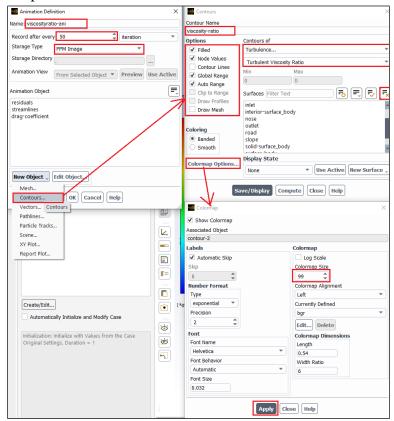

**6.20.** After 6.20, make sure to highlight **viscosity-ratio** as an object and then click **OK**.

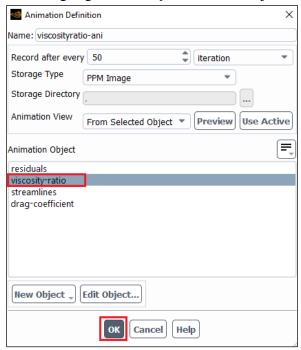

6.21. Solution > Run Calculation. Change parameters as per below and click Calculate. If you have the correct setup you should see four tabs on the upper sides of the display. You can change what the window shows by changing the tab. Tab 1-4 shows the residuals, streamlines, turbulent viscosity ratio and time-history of drag coefficient. After running for about 0.05 flow time you should see vortices at the back of the ahmed car on tab 2 and 3. NOTE: This simulation could take up to an hour depending on the computer performance. Please make sure your setup is correct before running the simulation! If you close Fluent window after running the simulation, the data for the post-process is not lost, but harder to access. If at all possible, finish post-processing after solving. Accessing the time-history of drag coefficient and post processing videos after the Fluent window is closed will be explained in later sections.

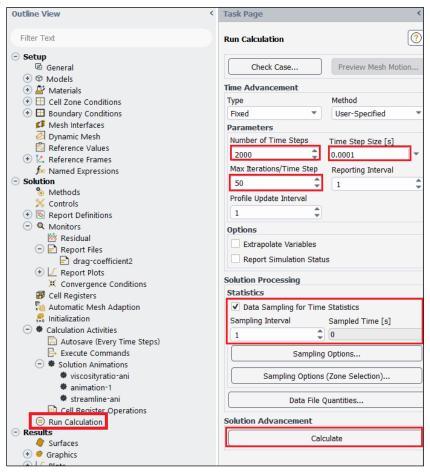

After the computation, you should see the images below:

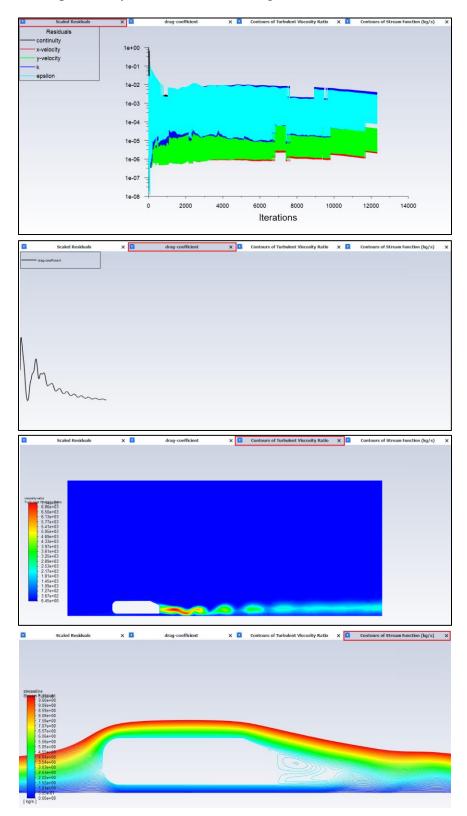

## 7. Results

**7.1.** Creating lines to plot modified TKE and modified U.

**Setting Up Domain > Surface > Create > Line/Rake**. Create 10 lines at the locations given at the table below.

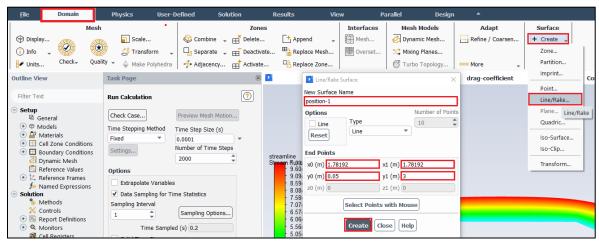

| Surface Name | x0      | y0   | x1      | y1 |
|--------------|---------|------|---------|----|
| position-1   | 1.78192 | 0.05 | 1.78192 | 3  |
| position-2   | 1.932   | 0.05 | 1.932   | 3  |
| position-3   | 1.98208 | 0.05 | 1.98208 | 3  |
| position-4   | 2.03191 | 0.05 | 2.03191 | 3  |
| position-5   | 2.08201 | 0    | 2.08201 | 3  |
| position-6   | 2.13212 | 0    | 2.13212 | 3  |
| position-7   | 2.23206 | 0    | 2.23206 | 3  |
| position-8   | 2.332   | 0    | 2.332   | 3  |
| position-9   | 2.482   | 0    | 2.482   | 3  |
| position-10  | 2.6819  | 0    | 2.6819  | 3  |

#### **7.2.** Creating custom function

**User-Defined** > **Field Functions** > **Custom**. Create custom field functions and click **Define**. You will need to create three custom field functions shown in the table below.

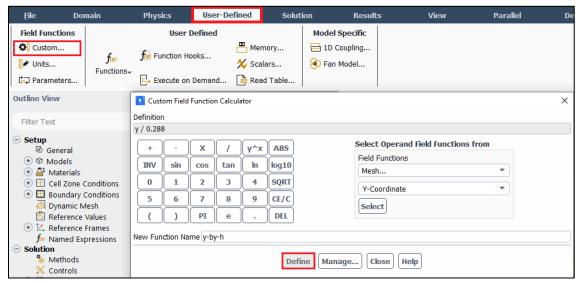

| Function Name | Definition                                |  |  |
|---------------|-------------------------------------------|--|--|
| y-by-h        | y / 0.288                                 |  |  |
| Modified-U    | (mean-x-velocity / 120) + (x / 0.288)     |  |  |
| Modified-TKE  | (turb-kinetic-energy / 500) + (x / 0.288) |  |  |

Operand field function including x and y position, mean-x-velocity and turb-kinetic-energy can be found in the following table:

| Operand field function | From field functions |  |  |
|------------------------|----------------------|--|--|
| x, y                   | Mesh                 |  |  |
| Mean-x-velocity        | Unsteady statistics  |  |  |
| Turb-kinetic-energy    | Turbulence           |  |  |

#### **7.3.** Plotting values along the lines created

**Results** > **Plots** > **XY Plot** > **Set Up**. Click **Load File...** and load the experimental data. Select the lines you created (position-1 through position-10) and experimental data then click **Plot**. (Note: You can download the 'Modified\_u\_slant25.xy' file from the class website for plotting the 'Modified-u vs. y-by-h' figure. For 'Modified-TKE vs. y-by-h' figure, please plot CFD values only)

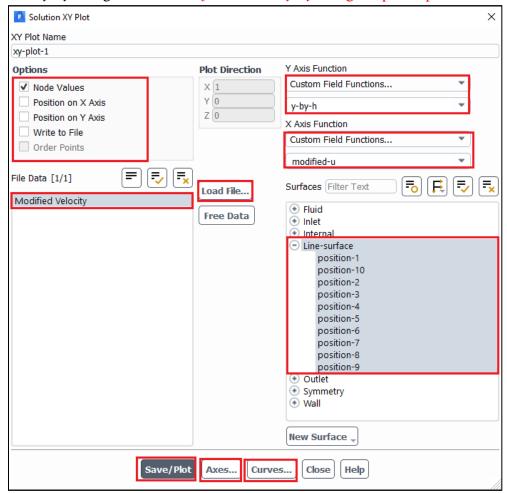

Note: You can change the style and color of the data by clicking **Curves** button and changing the parameters below then clicking **Apply**. Click **Axes...** and adjust the Y axis maximum to 2.5 and minimum to -0.5.

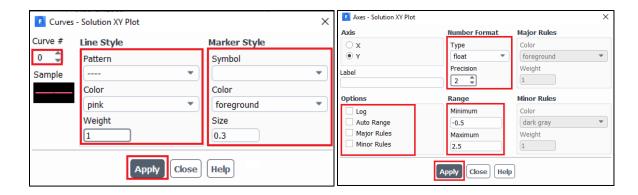

### **Result:**

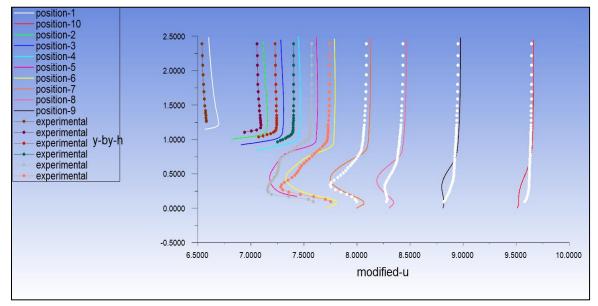

## **7.4.** Printing drag coefficient components

**Results** > **Reports** > **Forces**. Select the region where you want to calculate the drag coefficient under wall zone then click print.

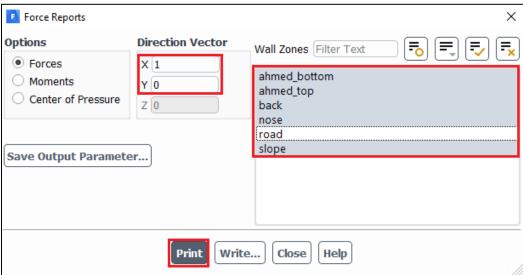

### **7.5.** Plotting time-history of total drag coefficient in Tecplot

**Note**: If you closed Fluent without first plotting and saving drag coefficient time history, navigate to "\Lab 4 Project File\_files\dp0\FLU\Fluent" and find an ascii file named as "cd-1-history". **You can choose either Excel or Tecplot for plotting with this file:** 

Plotting with Tecplot: Right click on file *cd-1-history* and select **Open** again click **Open** when window asking if you would like to open this file comes up. Click **Browse** (or Look for another app in this PC), and navigate to C:\Program Files\Tecplot\Tecplot 360 EX 2016 R2\bin and select tec360 and click **Open**, and in *Open With* window click **Ok** and in *Open File* window click **Open**. Change vertical Range by clicking Plot > Axis..., select Y1 from top axis icons and change range to 0 for min and 1 for max. Further refine that range to properly capture curve. Change axis names by clicking Plot > Axis..., select Title tab, at bottom select **Use text** and enter axis title as **Cd** for vertical axis and **Flow Time** for horizontal axis. Save picture by **File > Export... >** change *Export format* to **JPEG** and save as **Cd-history.jpg**. If you have questions, please see TA in office hours.

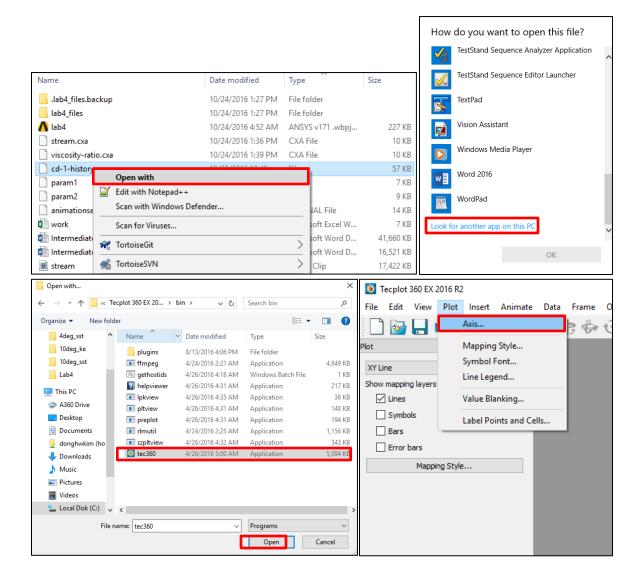

### **7.6.** Plotting Pressure Contours

## **Results** > **Graphics** > **Contours**. Change parameters as per below and click **Display**.

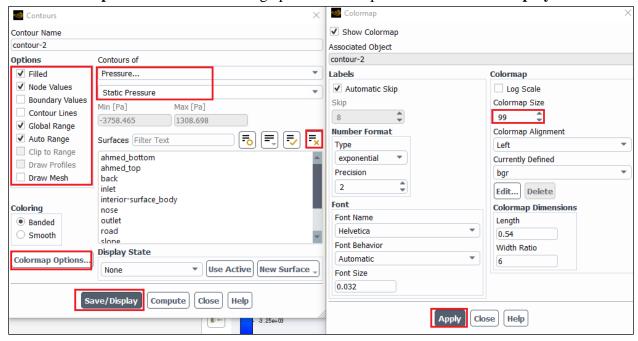

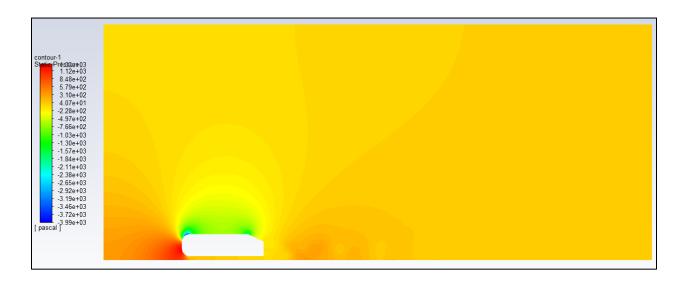

## 7.7. Plotting Velocity Vectors

## **Results** > **Graphics** > **Vectors** > **Set Up...** Change parameters as per below and click **Display**.

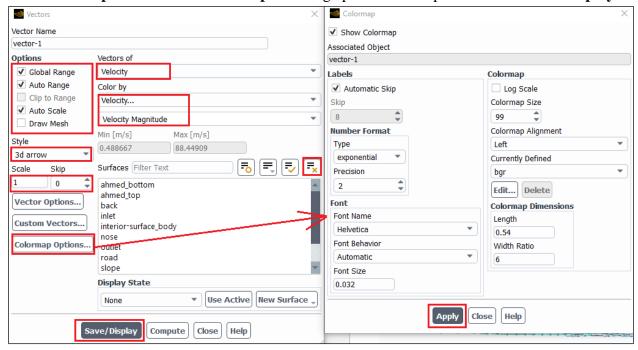

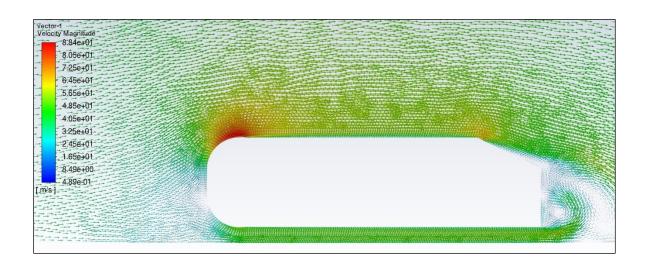

#### **7.8.** Creating videos

**Results** > **Animations** > **Playback**. Change the window to streams or viscous ratio then click play button to see the animation. Select the "Picture Files" and click the "Write" button. The picture files will be saved below directory, and it would used to make the Video clip.

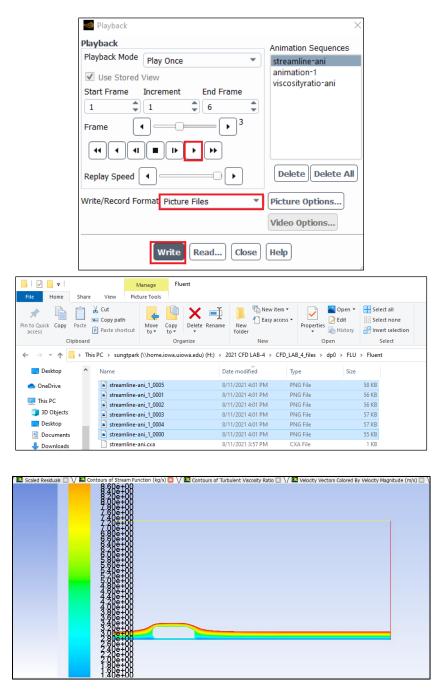

Once the figure files are saved correctly, return to the first time-step, change the **Write/Record Format** to **Picture Files** and click **Write**. Please go through the same procedure for viscosity-ratios.

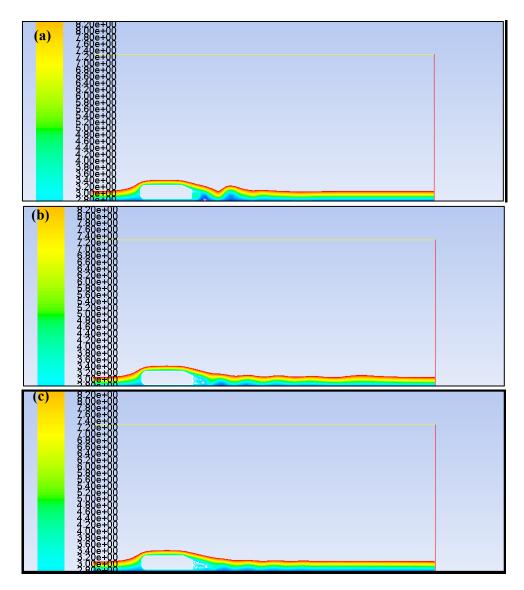

Pictures of streamline for ahmed car: (a) frame=100; (b) frame=200; (c) frame=300

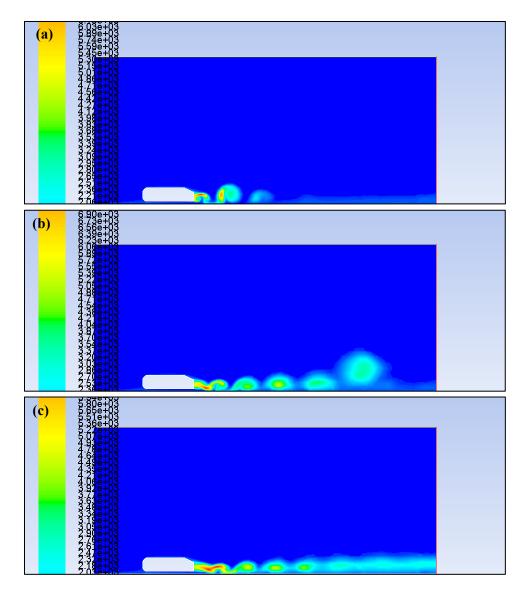

Pictures of turbulent viscosity ratio for ahmed car: (a) frame=100; (b) frame=200; (c) frame=300

If you have closed the Fluent after the calculation, there could be no 'streamline' or 'viscosity-ratio' under the Animation Sequence in Animation Playback when you reopen it (select **solution** instead **setup** in the workbench when you reopen). You need to read the set-up file to bring back those options. If this is the case, click **Read** and read the '\*.cxa' file saved in the location you assigned at the animation part. Select both streamline and viscosity-ratio files (one at each time). Once the options appear under the Animation Sequence, save video files like the beginning of this section (section 7.8). Please note that the setup files (\*.cxa) can be modified by opening it with notepad or any ascii readers. Please change the options according to your needs.

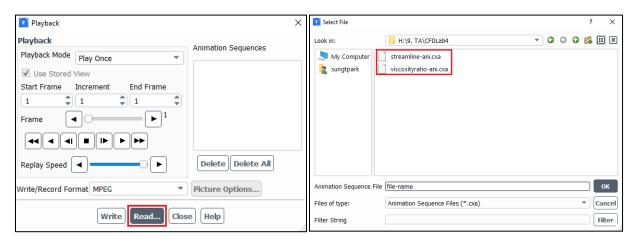

```
AnimationSequence1.0
                               AnimationSequence1.0
NAME: .\\stream
                               NAME: .\\viscosity-ratio
                               WINID: 3
WINID: 2
STORAGE: 4
                                STORAGE: 4
                               FRAMES: 250
FRAMES: 250
                               Frame 0 4 viscosity-ratio 0000.ppm 2
Frame 0 4 stream 0000.ppm 2
Frame 1 4 stream 0001.ppm 2
                                Frame 1 4 viscosity-ratio 0001.ppm 2
                               Frame 2 4 viscosity-ratio 0002.ppm 2
Frame 2 4 stream 0002.ppm 2
                               Frame 3 4 viscosity-ratio 0003.ppm 2
Frame 3 4 stream 0003.ppm 2
                               Frame 4 4 viscosity-ratio 0004.ppm 2
Frame 4 4 stream 0004.ppm 2
                                Frame 5 4 viscosity-ratio 0005.ppm 2
Frame 5 4 stream 0005.ppm 2
Frame 6 4 stream 0006.ppm 2
                               Frame 6 4 viscosity-ratio 0006.ppm 2
                               Frame 7 4 viscosity-ratio 0007.ppm 2
Frame 7 4 stream 0007.ppm 2
Frame 8 4 stream 0008.ppm 2
                                Frame 8 4 viscosity-ratio 0008.ppm 2
Frame 9 4 stream 0009.ppm 2
                               Frame 9 4 viscosity-ratio 0009.ppm 2
                               Frame 10 4 viscosity-ratio 0010.ppm 2
Frame 10 4 stream 0010.ppm 2
                                Frame 11 4 viscosity-ratio 0011.ppm 2
Frame 11 4 stream 0011.ppm 2
```

# 8. Data Analysis and Discussion

You need to complete the following assignments and present results in your lab reports following the lab report instructions.

## 8.1. Simulation of turbulent flows over Ahmed body (slant angle=25 deg) (+24):

Fill in the table for the four drag coefficients and compute the relative error between CFD and EFD (Ahmed data), EFD data for  $C_k$ ,  $C_B$ , and  $C_s$  can be found from the figure below. Where  $C_k = C_k^*$ ,  $C_B = C_B^*$ , and  $C_s = C_s^*$ . The definitions of the drag coefficients are:  $C_k$  is the forebody pressure drag coefficient,  $C_B$  is the vertical based pressure drag coefficient,  $C_R$  is the friction drag coefficient,  $C_s$  is the slant surface pressure drag coefficient, and  $C_w = C_D$  is the total drag coefficient. So,  $C_w = C_D = C_S + C_B + C_k + C_R$ 

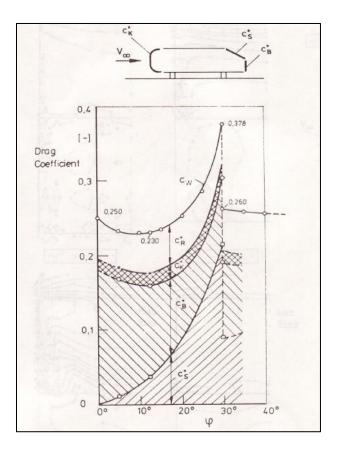

|             | $C_k$ | $C_{B}$ | Cs | $C_{\mathrm{D}}$ |
|-------------|-------|---------|----|------------------|
| Ahmed (EFD) |       |         |    | 0.289            |
| k-e         |       |         |    |                  |
| Error (%)   |       |         |    |                  |

## Questions (+21):

- Do you observe separations in the wake region (use streamlines)? If yes, where is the location of separation point?
- What is the Strouhal number based on the shedding frequency ( $C_D$  vs. time), the height of the Ahmed body and the inlet velocity? Note: the shedding frequency f=1/T where T is the typical period of the oscillation of  $C_D$  that can be evaluated using the peaks between 0.1 < time < 0.14.
- **Figures need to be reported:** (1) XY plots for residual history, (2) modified U vs. y-by-h (with EFD), (3) Modified-TKE vs. y-by-h, (4) time history of drag coefficient, (5) Contour of pressure, (6) contour of velocity magnitude, (7) velocity vectors, (8) 3 or 4 snapshots of animations for turbulent-viscosity-ratio and streamlines (hints: you can use << Alt+print Screen>> during the play of the animations).
- Data need to be reported: the above table with values.

# 9. Grading scheme for CFD Lab Report

## (Applied to all CFD Lab reports)

| Section |                                                                    |       | Points |
|---------|--------------------------------------------------------------------|-------|--------|
| 1       | Title Page                                                         |       | 5      |
|         | 1.1 Course Name                                                    |       |        |
|         | 1.2 Title of report                                                |       |        |
|         | 1.3 Submitted to "Instructor's name"                               |       |        |
|         | 1.4 Your name (with email address)                                 |       |        |
|         | 1.5 Your affiliation (group, section, department)                  |       |        |
|         | 1.6 Date and time lab conducted                                    |       |        |
| 2       | Test and Simulation Design                                         |       | 10     |
|         | Purpose of CFD simulation                                          |       |        |
| 3       | CFD Process                                                        |       | 20     |
|         | Describe in your own words how you implemented CFD process         |       |        |
|         | (Hint: CFD process block diagram)                                  |       |        |
| 4       | Data Analysis and Discussion                                       |       | 45     |
|         | Answer questions given in <b>Exercises</b> of the CFD lab handouts |       |        |
| 5       | Conclusions                                                        |       | 20     |
|         | Conclusions regarding achieving purpose of simulation              |       |        |
|         | Describe what you learned from CFD                                 |       |        |
|         | Describe the "hands-on" part                                       |       |        |
|         | Describe future work and any improvements                          |       |        |
|         | · -                                                                | Total | 100    |

### **Additional Instructions:**

- 1. Each student is required to hand in individual lab report.
- 2. Conventions for graphical presentation (**CFD**):
  - \* Color print of figures recommended but not required
- 3. Reports will not be graded unless section 1 is included and complete